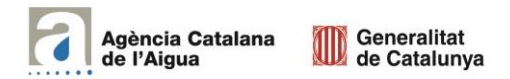

# INSTRUCCIONS PER EMPLENAR L'ARXIU EXCEL DE DADES PER AL PEA RAMADER

# 1. Introducció al Pla d'Estalvi d'Aigua (PEA) per a ús ramader

El Pla de Sequera (PES) especifica uns percentatges de reducció respecte al consum en situació de normalitat per als diferents usos de l'aigua, quan es declaren les situacions d'alerta, excepcionalitat i emergència. No obstant això, el PES també contempla que els titulars d'aprofitaments poden proposar a l'ACA un Pla d'estalvi d'aigua (PEA) compatible amb la resta de previsions del PES, on l'ACA pot resoldre un percentatge de reducció inferior per als 3 escenaris de sequera en el cas de l'ús ramader.

## 2. Objectiu d'aquest document

Per presentar el PEA, cada usuari haurà d'emplenar el formulari corresponent i emplenar un arxiu Excel de dades. Aquest arxiu es descarregà des del mateix formulari, aquest s'haurà d'emplenar i tornar a carregar per formalitzar la sol·licitud. **La finalitat del present document és explicar com s'ha d'emplenar l'arxiu Excel de dades a presentar.**

## 3. Instruccions per emplenar l'arxiu Excel de dades

L'arxiu consta de tres pestanyes: Entrada de Dades, Declaració de Mèrits i Informe de Resultats. L'interessat haurà d'introduir dades en les dues primeres per tal que, en la última, s'obtinguin les reduccions d'aigua que haurà de realitzar, en concret:

## • **Entrada de Dades**

Cada fila d'aquesta taula representa una tipologia de bestiar, per a cada un d'ells caldrà especificar el número de caps de bestiar de cada tipologia existent a l'any 2023, tal i com s'ha declarat a principis de 2024 a l'administració via la Gestió Telemàtica Ramadera (GTR).

### • **Declaració de Mèrits**

Inicialment, cal indicar les dades identificatives essencials del sol·licitat (Nom, NIF i Codi d'activitat REGA). A continuació, s'hauran **de marcar les caselles amb els mèrits que la seva explotació compleixi en l'actualitat.** Pels mèrits 1 i 2, cal fer una breu descripció escrita en els espais habilitats. El punt 8, que no és un mèrit, cal indicar si es preveu buidar l'explotació i ocupar-la després al 100%, ja que no es pot superar durant l'Emergència el nombre de caps de bestiar que hi havia l'any 2023, amb una breu explicació escrita.

### • **Informe de resultats**

Aquesta pestanya mostra els resultats a partir de la informació introduïda, no cal introduir cap dada. A dalt hi ha el consum de referència mensual a complir en els estats d'alerta i excepcionalitat. A sota el consums mensual a realitzar durant l'estat d'emergència, en funció de les reduccions a aplicar segons el tipus de bestiar (mostrades a la meitat dreta del full).

A la part baixa hi ha un enllaç que els portarà al visor de la sequera on podran consultar, a partir de posar-hi el municipi on es trobin les captacions d'aigua, la unitat d'explotació a la qual pertanyen i en quina fase de la sequera es troba declarada aquesta unitat.

**Un cop hagin emplenat el document, cal guardar l'arxiu i adjuntar-lo a la sol·licitud. S'aconsella imprimir l'informe de resultats que obtindran.** 

**Si l'interessat té algun dubte durant la realització d'aquest tràmit, pot contactar amb el Departament de Concessions de l'Agència, únicament, via l'e-mail [utconcesions.aca@gencat.cat.](mailto:utconcessions.aca@gencat.cat)**